*Writer Guide*

# *Chapter 15 Sử dụng biểu mẫu trong Writer*

*OpenOffice.org*

#### <span id="page-1-0"></span>**Copyright Quyền sao chép**

This document is Copyright © 2005 by its contributors as listed in the section titled **Authors**. You can distribute it and/or modify it under the terms of either the GNU General Public License, version 2 or later (<http://www.gnu.org/licenses/gpl.html>), or the Creative Commons Attribution License, version 2.0 or later ([http://creativecommons.org/licenses/by/2.0/\)](http://creativecommons.org/licenses/by/2.0/).

Tài liêu này theo Copyright © 2005 bởi người đóng góp như được liệt kê trong phần Tác giả. Bạn có thể phân phối nó hoặc chỉnh sửa nó theo quy định của GNU General Public License [\(http://www.gnu.org/licenses/gpl.html\)](http://www.gnu.org/licenses/gpl.html), phiên bản 2 hoặc muộn hơn, hoặc Creative Commons Attribution License, phiên bản 2.0 hoặc muộn hơn [\(http://creativecommons.org/licenses/by/2.0/](http://creativecommons.org/licenses/by/2.0/)).

Tất cả thương hiệu trong hướng dẫn thuộc về người chủ hợp pháp của chúng.

#### **Authors Các tác giả**

Iain Roberts Sigrid Kronenberger Tara Hess Jean Hollis Weber Janet Swisher

Bùi Khánh Dương (dịch) và Phan Thái Trung (hiệu đính), tác giả phiên bản tiếng Việt.

#### **Feedback Phản hồi**

Maintainer: Iain Roberts Please direct any comments or suggestions about this document to: [authors@user-faq.openoffice.org](mailto:authors@user-faq.openoffice.org)

Người nhận: Iain Roberts

Gửi trực tiếp các ý kiến và đánh giá về tài liệu đến

[authors@user-faq.openoffice.org](mailto:authors@user-faq.openoffice.org)

#### **Publication date and software version Ngày xuất bản và phiên bản phần mềm**

Published 31 October 2005. Based on OpenOffice.org 2.0. Được xuất bản 31 tháng 10 năm 2005. Dựa trên OpenOffice.org 2.0. Phiên bản tiếng Việt xuất bản ngày 12 tháng 01 năm 2006 với sự hỗ trợ của dự án "Centres Linux et Logiciels Libres pour le Développement – C3LD Vietnam" (http://www.centre-linux.org/) của Tổ chức hợp tác đại học cộng đồng Pháp Ngữ (AUF).

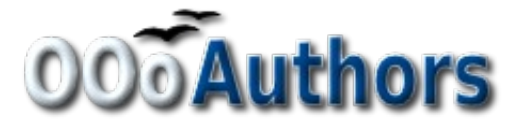

You can download an editable version of this document from <http://oooauthors.org/en/authors/userguide2/published/>

## **Contents Các nội dung**

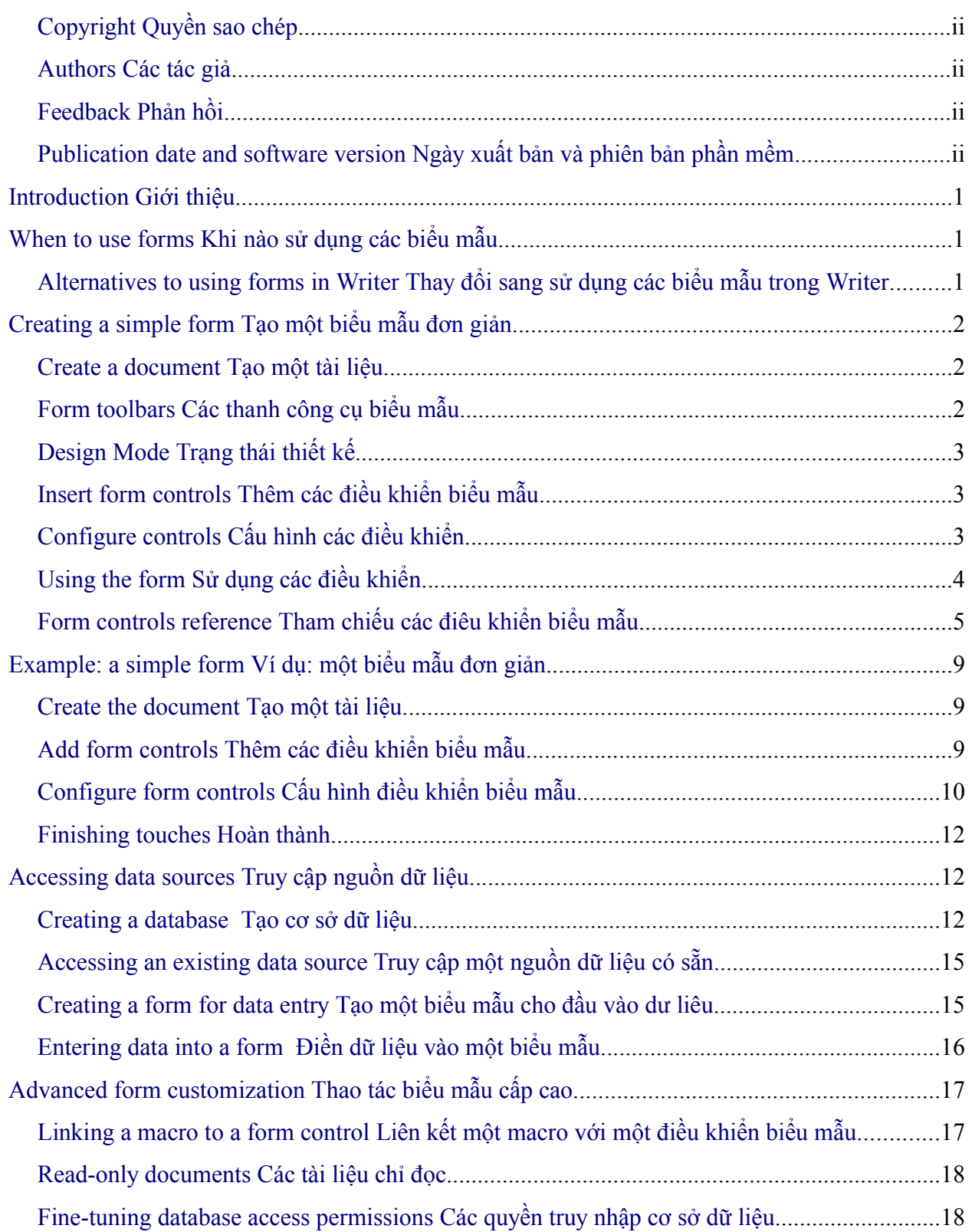

#### **Contents**

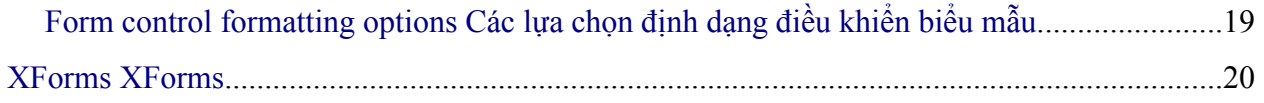

## <span id="page-4-0"></span>**Gi**ớ**i thi**ệ**u**

Chương này sẽ bao gồm cách sử dụng các form trong các tài liệu Writer. Phần lớn các thông tin ở đây được ứng dụng và form trong các thành phần OpenOffice.org khác, nhưng có một vài sự khác biệt.

Chương này biểu diễn thông tin về cách sử dụng form trong bốn mục chính: thiết lập một form cơ bản, một ví dụ cho việc tạo form, liên kết một form với một nguồn dữ liệu và cuối cùng một vài kỹ thuật cao hơn.

Các form OpenOffice.org bao trùm rất nhiều vấn đề và không phải mọi thứ đều được đề cập đến ở đây. Sự thiếu sót đáng kể là việc sử dụng form ở trong các tài liệu HTML và các macros viết để liên kết đến các điều khiển form.

## **Khi nào s**ử **d**ụ**ng form**

Một tài liệu văn bản chuẩn hiển thị thông tin: một bức thư, một báo cáo hoặc sách nhỏ để quảng cáo... Thông thường một người đọc có thể chỉnh sửa tuỳ thích. Một form có các mục không bị chỉnh sửa, và một số mục khác được thiết kế để cho người đọc thay đổi.Ví dụ, một bản câu hỏi có phần giới thiệu và câu hỏi và khoảng trống cho người đọc điền câu trả lời.

OpenOffice.org đưa ra một vài cách để điền thông tin vào một biểu mẫu, bao gồm cả hộp kiểm tra checkbox, hộp văn bản text box, danh sách kéo xuống pull-down list và vòng quay spinner.

Các biểu mẫu được sử dụng trong ba cách:

- Để taọ một biểu mẫu đơn giản đối với người nhận để hoàn thành, ví dụ như bảng câu hỏi được gửi cho một nhóm người để điền vào và gửi trả.
- Để liên kết một cơ sở dữ liệu hoặc một nguồn dữ liệu và cho phép người sử dụng nhập thông tin. Một người nào đó điền thông tin cho từng yêu cầu vào một cơ sở dữ liệu sử dung biểu mẫu.
- Để xem thông tin được tổ chức trong cơ sở dữ liệu hoặc nguồn dữ liệu. Một người thông minh nên xem thông tin về các cuốn sách.

Sử dụng các biểu mẫu để truy cập cơ sở dữ liệu cho phép một cách nhanh và dễ dàng để xây dựng một giao diện đồ hoạ phức tạp. Biểu mẫu của bạn có bao gồm bất cứ trường nào liên kết với nguồn dữ liệu mà còn văn bản, đồ hoạ, bảng, hình vẽ và các thành phần khác.

#### **Các thay đổi trong việc sử dụng biểu mẫu trong Writer**

Trong OpenOffice.org phiên bản 1.x, các biểu mẫu chỉ là cách để truy cập nguồn dữ liệu. Trong phiên bản 2.0 Base các thành phần cung cấp một cách khác để đạt điều này. Có rất nhiều sự tương đồng giữa các biểu mẫu trong Base và Writer, nhưng nó có thể là một cách tốt hơn đối với một nhiệm vụ cụ thể. Base chỉ dùng cho biểu mẫu truy cập nguồn dữ liệu, bạn không sử dụng nó cho các biểu mẫu đơn giản.

OOo2.0 bây giờ bao gồm Base-thành phần cơ sở dữ liệu. Bạn có thể tạo cơ sở dữ New in  $2.0$ liệu vào biểu mẫu trong Base.

Phần lớn các thành phần OpenOffice.org khác-Calc, Impress và Draw- cũng hỗ trợ biểu mẫu giống như Writer làm.

## **Tạo một form đơn giản**

Phần này giải thích cách tạo môt form đơn giản không cần liên kết đến nguồn dữ liệu hoặc cơ sở dữ liệu và không có những thao tác cao cấp.

#### **Tạo một tài liệu**

Không có cách nào đặc biệt để tạo tài liệu được sử dụng như biểu mẫu. Tạo một tài liệu Writer mới với **File > Nes > Text document**.

#### **Form toolbars Các thanh công cụ biểu mẫu**

Hai thanh toolbar điều khiển việc tạo form: Form Control và Form Design. Lựa chọn Select **View > Toolbars > Form Controls** and **View > Toolbars > Form Design** để hiện thị cả hai. Xem "Form controls reference" ở trang 7 cho tóm tắt các công cụ trong các thanh công cụ.

**TIP** Chỉ dẫn Thanh toolbar Form Design có thể đồng thời được lấy ra từ thanh toolbar Form Controls. Một vài điều khiển ít sử dụng nằm trong thanh toolbar thứ ba – More Controls cũng được lấy ra từ thanh toolbar Form Controls.

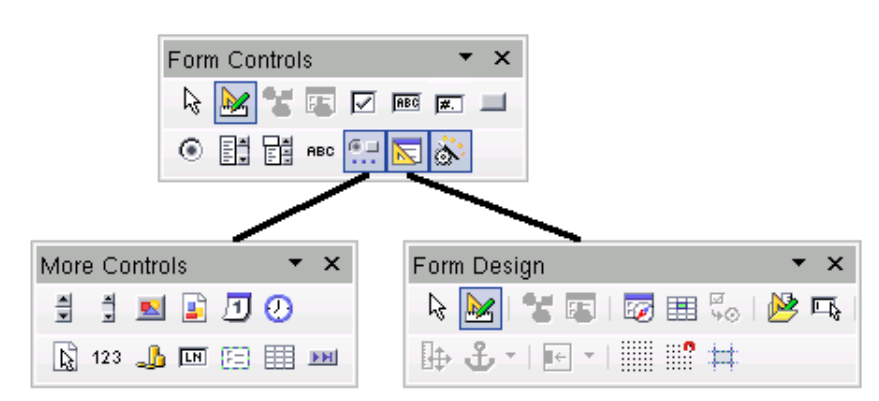

*Figure 1: The three form design toolbars*

Thanh toolbar Form Controls có một nút cho từng kiểu sử dụng nhiều nhất của điều khiển.

**Note** Chú ý Trong form OpenOffice.org, các điều khiển là các hộp văn bản, các hộp danh sách, các nút lựa chọn, các nút ấn và các mục khác có thể được thay thế trong các biểu mẫu.

## **Kiểu thiết kế**

Khi tạo một form, bạn sẽ muốn kiểm tra tất các các phần của công việc form trực tiếp. Nếu kiểu thiết kế bị tắt, form sẽ cư xử như là đối với người sử dung cuối. Các nút có thể được ấn, hộp checkboxes được đánh dấu và các mục danh sách được lựa chọn. Nếu kiểu thiết kế đang bật, nhấn và mục điều khiển lựa chọn cho việc chỉnh sửa.

Nhấn vào nút **Design Mode** trên thanh công cu Form Controls để chuyển trạng thái thiết kế từ bật sang tắt hoặc ngược lại.

**TIP** Chỉ dẫn Nếu nút Design Mode không sẵn sàng, nhấn vào nút Select. Điều này sẽ kích hoạt phần lớn các công cụ trong ba thanh công cụ.

### **Thêm các điều khiển form**

- 1) Để thêm một điều khiển form vào một tài liệu, nhấn để lựa chọn một điều khiển. Con trỏ chuột sẽ chuyển sang hình dạng:
- 2) Nhấn vào trong văn bản nơi bạn muốn điều khiển xuất hiện (Bạn có thể thay đổi vị trí của điều khiển sau đó)
- 3) Giữ nhấn trái chuột, kéo điều khiển để điều chỉnh kích cỡ của nó.
- 4) Nút điều khiển vẫn còn kích hoạt, bạn có thể thêm các điều khiển khác của cùng loại mà không cần thực hiện các thao tác đối với thanh công cụ.
- 5) Để thanh đổi một công cụ khác, nhần vào hình tượng của nó trên thanh công cụ.

Để dừng việc thêm các điều khiển, nhấn vào nút Select trên thanh công cụ Form Control, hoặc nhấn vào một trong các điều khiển bạn vừa thêm. Con trỏ chuột sẽ thay đổi trở lại thành trạng thái xuất hiện ban đầu.

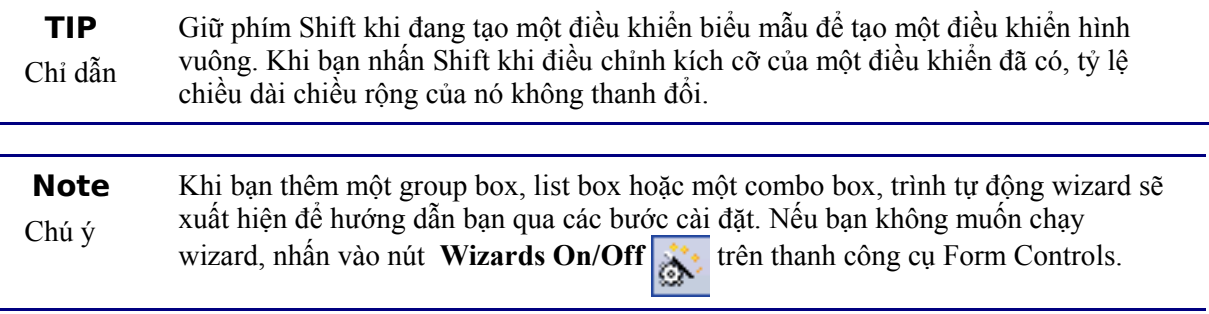

#### **Cấu hình các điều khiển**

Sau khi thêm các điều khiển, bạn cần phải cấu hình hình dáng và hành vi của chúng như bạn muốn. Kích chuột phải vào điều khiển biểu mẫu trong tài liệu của bạn và lựa chọn **Control** từ thực đơn.

Hộp thoại Form Control (Hình 2) có ba tab: General, Data và Events. Đối với các biểu mẫu đơn giản, chỉ tab General là đủ. Trong tab này bạn có thể thiết lập hình dáng của điều khiển.

Một vài điều khiển có các lưa chọn hữu ích:

- Một vài điều khiển có một số nhã có thể nhìn thấy, ví dụ Push Button và Option Button. Văn bản nhãn có thể được thiết lập.
- Hộp danh sách List Box chứa một danh sách các lựa chọn để chọn từ chúng. Thiết lập những cái này trong hộp đầu vào danh sách.

**Ch**ỉ **d**ẫ**n** Kích đúp chuột vào điều khiển làm hiện ra hộp thoại Control Properties.

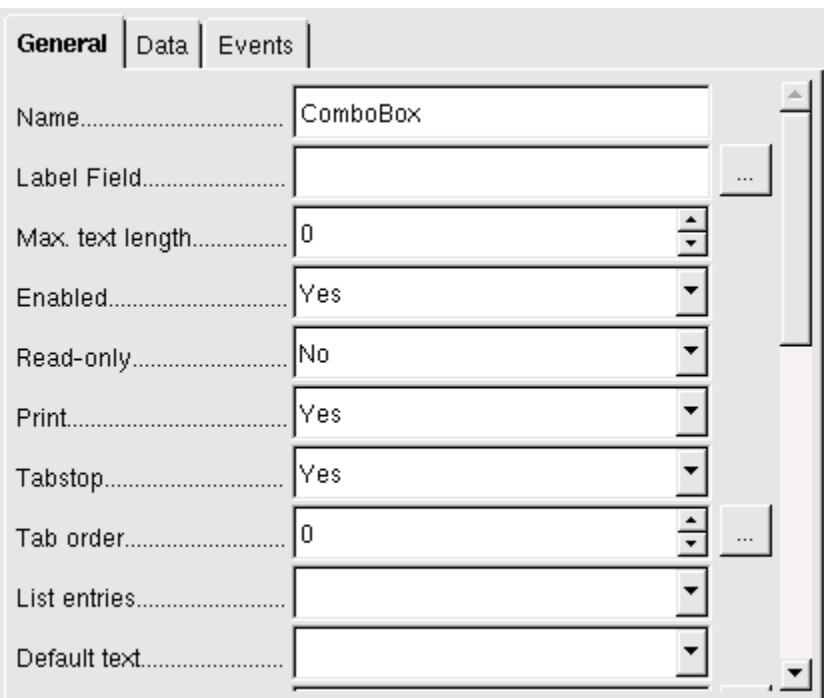

*Figure 2: Control Properties dialog*

#### **S**ử **d**ụ**ng m**ộ**t bi**ể**u m**ẫ**u**

Để sử dụng một biểu mẫu, thoat khỏi trạng thái thiết kế bằng việc nhấn vào nút Design Mode On/Off<sup>2</sup>

Một cách thông thường để sử dụng biểu mẫu là:

- 1) Bạn thiết kế một biểu mẫu, sau đó nhớ nó
- 2) Bạn gửi biểu mẫu cho những người khác (ví dụ, bằng email)
- 3) Họ điền vào biểu mẫu, nhớ nó và gửi lại nó cho bạn.
- 4) Bạn mở biểu mẫu, xem các câu tra lời của họ.

**TIP** Chỉ dẫn Bằng việc sử dụng một nguồn dữ liệu, hoặc thiệt lập một biểu mẫu để cập nhật lên web, bạn có thể tự động liên kết dữ liệu. Tuy nhiên, cả hai cách đó sẽ phức tạp hơn và bạn có thể muốn giữ chúng đơn giản.

## **Hướng dẫn các điều khiển biểu mẫu**

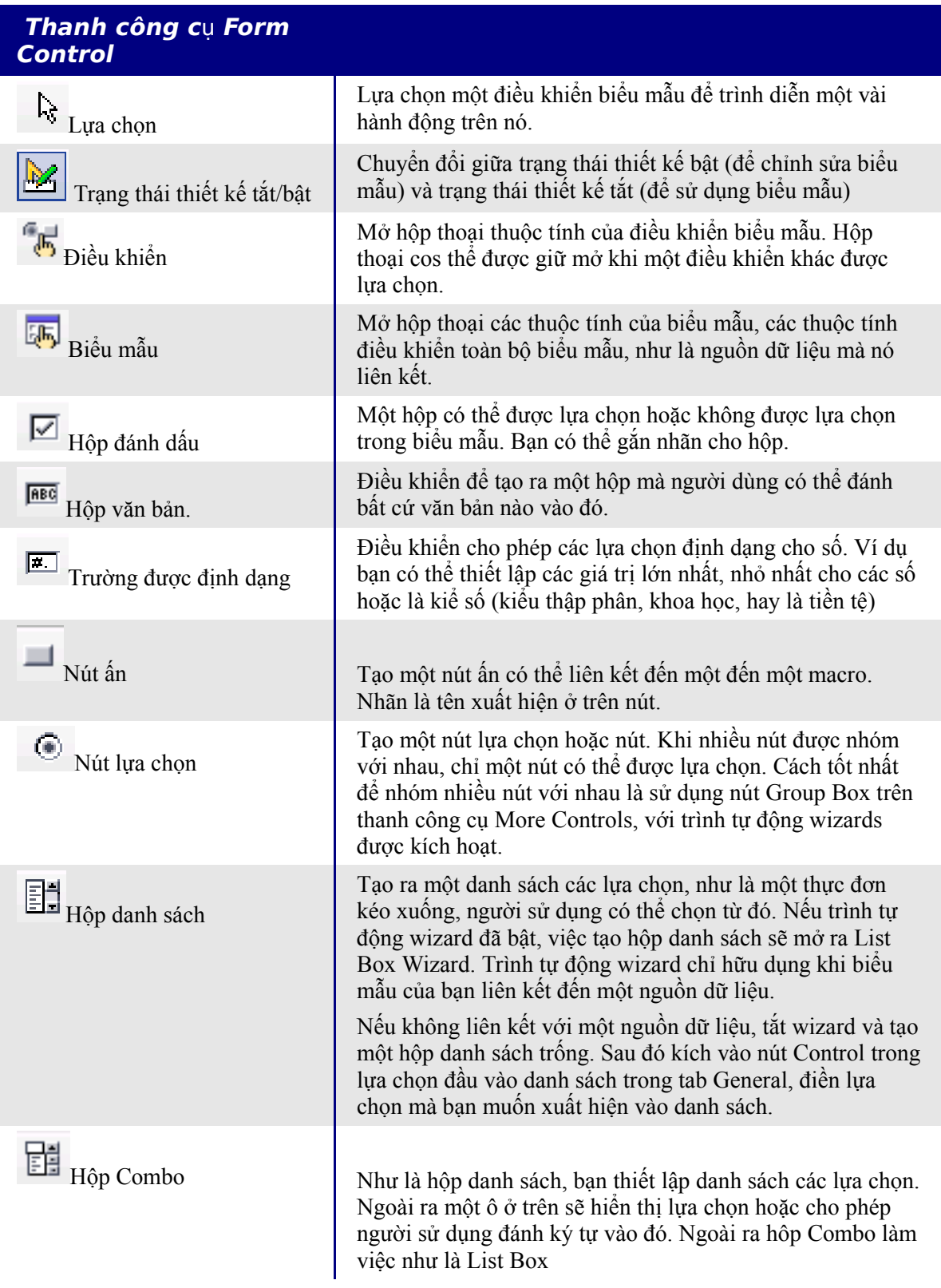

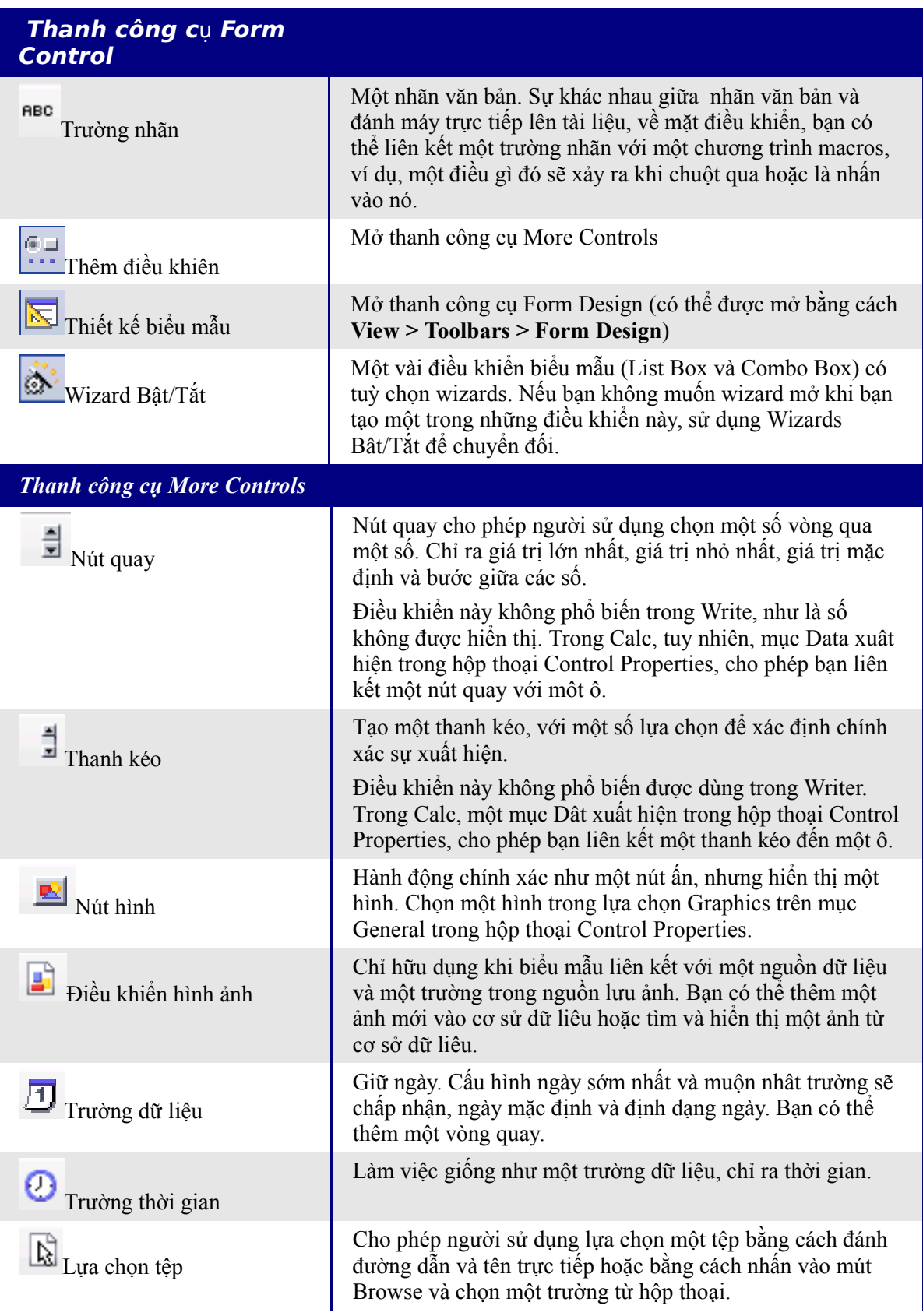

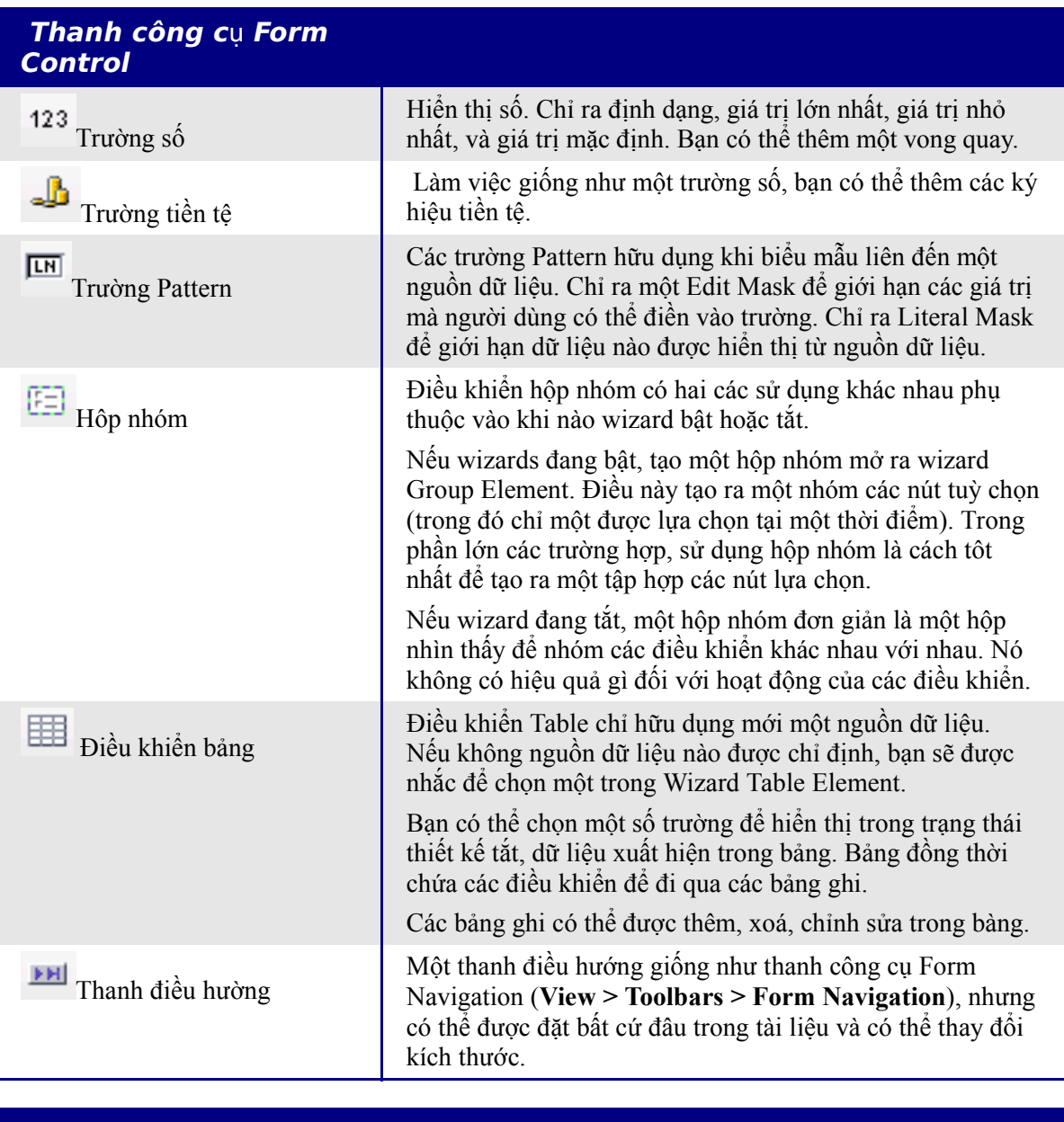

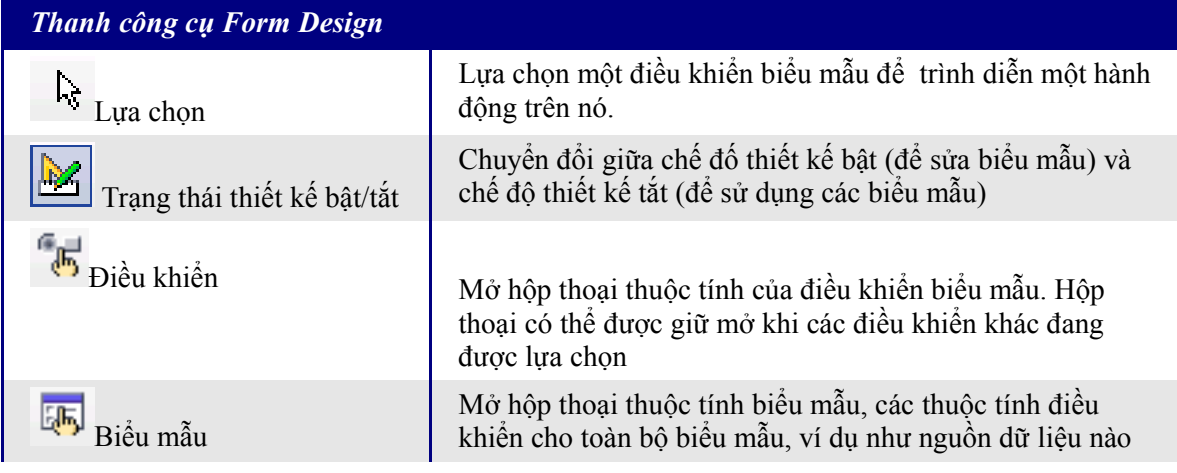

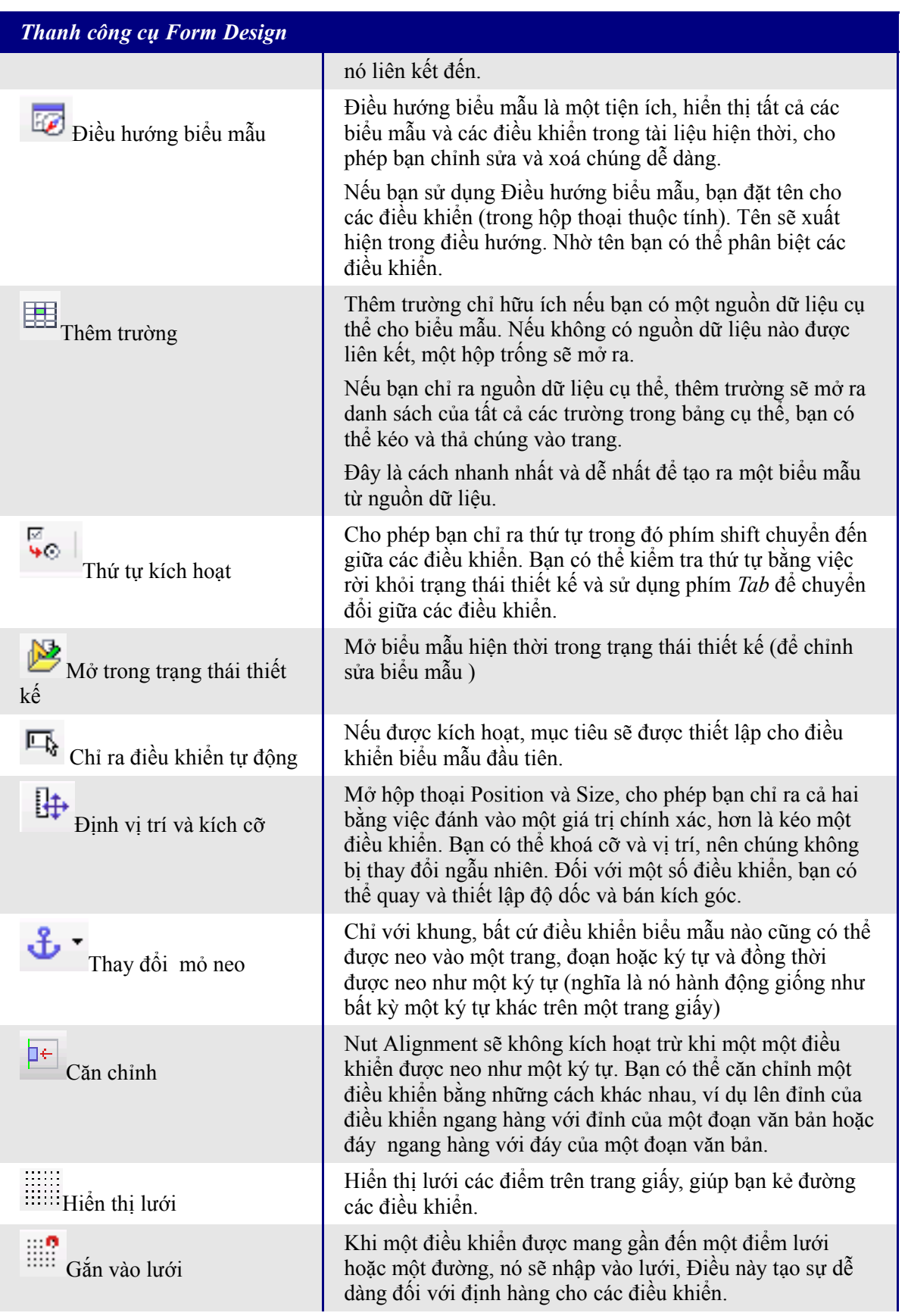

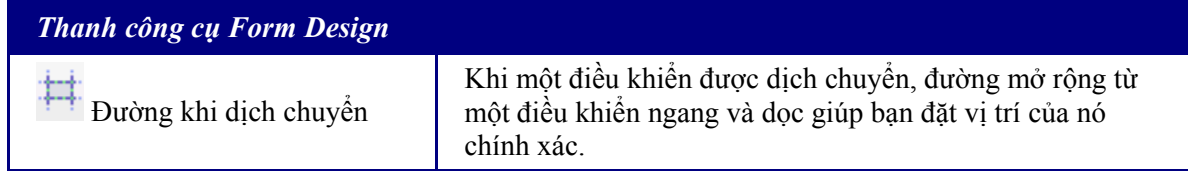

## **Ví dụ: một biểu mẫu đơn giản**

#### **T**ạ**o m**ộ**t tài li**ệ**u**

Mở một tài liệu mới (**File > New > Text Document**). Đây là ý tưởng viết ra một phác thảo của tài liệu, không có các điều khiển biểu mẫu, do đó nó rất dễ dàng thanh đổi sau đó.

## Favourite shape questionnaire

Thank you for agreeing to take part in this questionnaire. Please complete the form to say what your favourite shapes are.

Name:

Sex:

Favourite shape :

All shapes you like :

*Figure 3: Initial document without form controls*

#### **Add form controls Thêm các điều khiển biểu mẫu**

Bước tiếp theo là thêm các điều khiển biểu mẫu vào tài liệu. Chúng ta sẽ có bốn điều khiển:

- **Name** là môt hôp văn bản.
- **Sex** là một nút hai lưa chọn, nam hay nữ.
- **All shapes you like** là một danh sách các lưa chọn.
- Tất cả các hình bạn thích là một dãy các hộp kiểm tra.

Để thêm các điều khiển này

- 1) Lựa chọn **View > Toolbars > Form Controls** để mở thanh công cụ Form Control.
- 2) Nếu các cộng cụ không sẵn sàng, nhấn vào nút **Form Navigator** (trên thanh công cụ Form Control) để kích hoạt chúng. Nếu cần thiết, nhấn vào nút **Design Mode On/Off.**
- 3) Nhấn vào nút TextBox **names duas cho nhấn vào tài liệu**, với chuột trái được nhấn xuống, kéo hình của của hộp văn bản Name theo kích cỡ mà bạn muốn.
- 4) Chắc chắn rằng là nút **Wizards On/Off** đang trạng thái bật. Nhấn vào nút More Controls để mở thanh công cụ More Controls .
- 5) Trên thanh công cụ More Controls, nhấn vào nút Group Box  $\boxed{F}$ . Vẽ một hộp nhóm Sex.
- 6) Trên trang đầu tiên của wizard, đánh tên hai trường lưa chon: Nam và Nữ. Nhấn **Next>>** ba lần, xoá caption và nhấn **Finish**.
- 7) Bây giờ tạo một hôp danh sách. Trên thanh công cụ Form Controls, nhấn vào nút

**Wizards On/Off**  $\frac{dN}{dx}$  để tắt wizard. Nhấn vào nút **List Box**  $\frac{dN}{dx}$  và vẽ một hộp danh sách Favourite Shape: trong tài liệu. Việc này sẽ tạo một ô cửa trống.

8) Cuối cùng tạo ra bốn hộp kiểm tra All the shapes you like. Nhấn vào nút **Check Box**

và sau đó vẽ ra bốn hộp kiểm tra, cạnh nhau dọc trang.

Bạn sẽ có một tài liệu giống như sau:

## Favourite shape questionnaire

Thank you for agreeing to take part in this questionnaire. Please complete the form to say what your favourite shapes are. More Controls  $\overline{\mathbf{r}}$   $\overline{\mathbf{x}}$ 

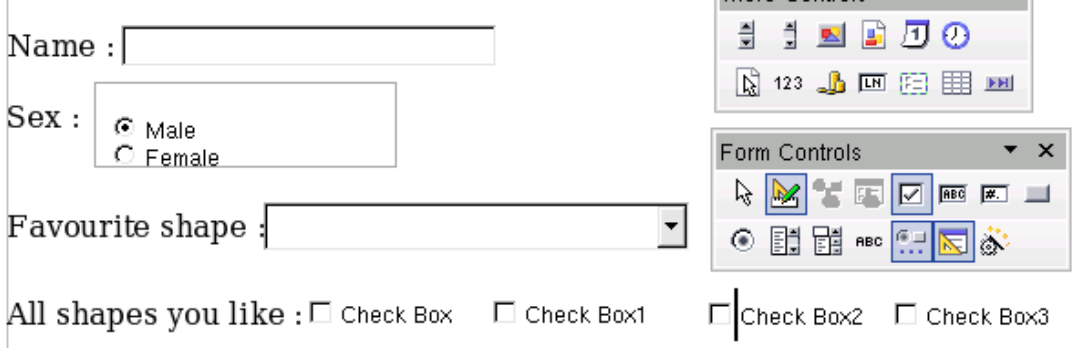

*Figure 4: Document with form controls*

#### **Cấu hình các điều khiển biểu mẫu**

Trường Name và Sex không cần cấu hình thêm.

Hộp danh sách phải được cấu hình để thêm một danh sách các lựa chọn. Hộp kiểm tra phải được cấu hình để thêm vào các tên.

- 1) Nhấn vào điều khiển List Box trong tài liệu và sau đó nút Control trên thanh công cụ Form Design để mở ra hộp tính chất điều khiển. Lựa chọn mục Genneral.
- 2) Trong hộp List Entries, thêm tên các các hình: Circle, Triangle, Square và Pentagon. Đánh vào một hình và nhấn phím *Enter*. Sau đó đặt con trỏ ở cuối của dòng và gõ vào hình tiếp theo.
- 3) Nhấn vào hộp Check Box đầu tiên. Hộp thoại Properties sẽ mở ra
- 4) Thay đổi nhãn Label thành Circle và nhấn *Enter*. Nhãn trên hộp kiểm tra sẽ thay đổi ngay lập tức.
- 5) Nhấn vào từng hộp kiểm tra. Thanh đổi nhãn Label trong hộp thoại Properties lần lượt thành Triangle, Square, and Pentagon.
- 6) Đóng hộp thoại Properties.
- 7) Chuyển Design Mode sang trạng thái tắt và đóng hai thanh công cụ Controls.

Bây giờ bạn đã hoàn thành xong biểu mẫu có hình dạng sau:

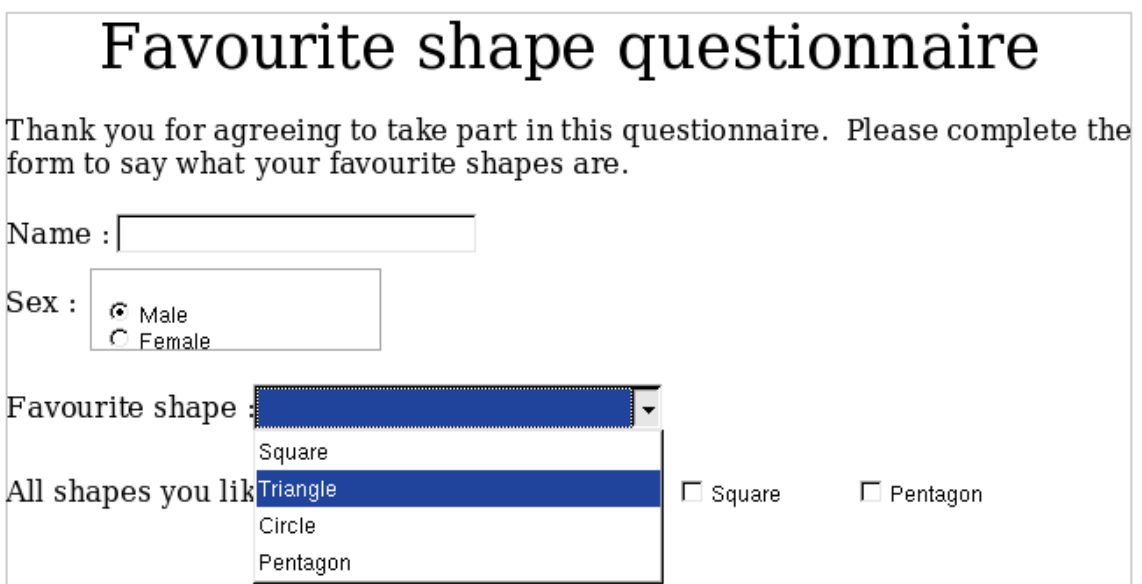

*Figure 5: Completed form*

#### **Hoàn thành**

Biểu mẫu được hoàn thành, nhưng bạn có thể tự do thay đổi tài liệu. Nếu bạn gửi biểu mẫu cho người khác điền thông tin, bạn có thể muốn làm cho tài liệu ở chế độ chỉ đọc read-only. Hiệu quả là người dùng chỉ có thể điền thông tin vào biểu mẫu mà không thể thay đổi các định dạng của biểu mẫu.

Để tạo một tài liểu chỉ đọc lựa chọn **Tools > Options > OpenOffice.org > Security > Open this document in read-only mode.**

**Note** Chú ý Nếu tài liệu chỉ đọc nếu một người điền thông tin vào biểu mẫu sẽ cần sử dung **File > Save as** để lưu tài liệu.

## **Truy cập nguồn dữ liệu**

Cách sử dụng phổ biển của biểu mẫu là như một đầu cuối của một cơ sơ dữ liệu. Bạn có thể cung cấp một biểu mẫu cho phép người sử dụng thêm thông tin vào cơ sở dữ liệu đang kết nối, bởi vì nó là một phần của tài liệu Writer, biểu mẫu có thể chứa tất cả các hình, các định dạng, và các thành phần khác làm nó giống như cái bạn muốn. Chỉnh sửa một biểu mẫu cũng đơn giản như chỉnh sửa một tài liệu.

OpenOffice.org có thể truy cập rất nhiều loại cơ sở dữ liệu như ODBC, MySQL, Oracle, JDBC, spreadsheets và tệp văn bản. Nhìn chung cơ sở dữ liệu có thể được truy nhập để đọc vào viết, các nguồn dữ liệu khác (ví dụ spreadsheets) chỉ có thể đọc.

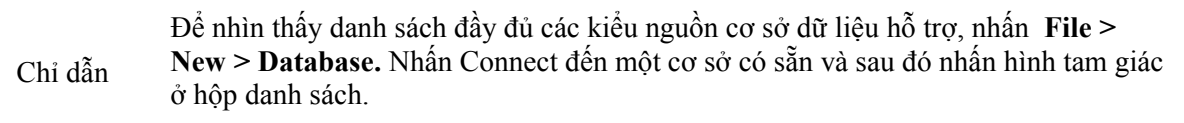

#### **Tạo cơ sở dữ liệu**

Chương có tựa đề "Bắt đầu với Nền tảng" trong hương dẫn bắt đầu trình bày chi tiết hơn cách để tạo một cơ sơ dữ liệu. Chúng ta sẽ đưa ra một hướng dẫn ngắn gọn ở đây để tạo ra một cơ sở dữ liệu đơn giản với OOo Base.

- 1) Lựa chọn **File > New > Database** để bắt đầu trình tự động Database Wizard (Hình 6)
- 2) Nhấn **Create a new database** và nhấn **Next**.
- 3) Chọn **Yes, register the database for me**. Đăng ký cơ sở dữ liệu mang ý nghĩa là nó có thể được truy nhập từ các thành phần Ooo khác như là Writer và Calc. Bạn cần làm điều này nếu bạn muốn liên kết biểu mẫu của bạn với cơ sở dữ liệu.
- 4) Nhấn **Finish** và lưu cơ sở dữ liệu mới của bạn, cho nó một cái tên. Không giống như việc tạo một tài liệu trong OOo, cơ sở dữ liệu phải được lưu giữ khi bạn tạo nó lần đầu.

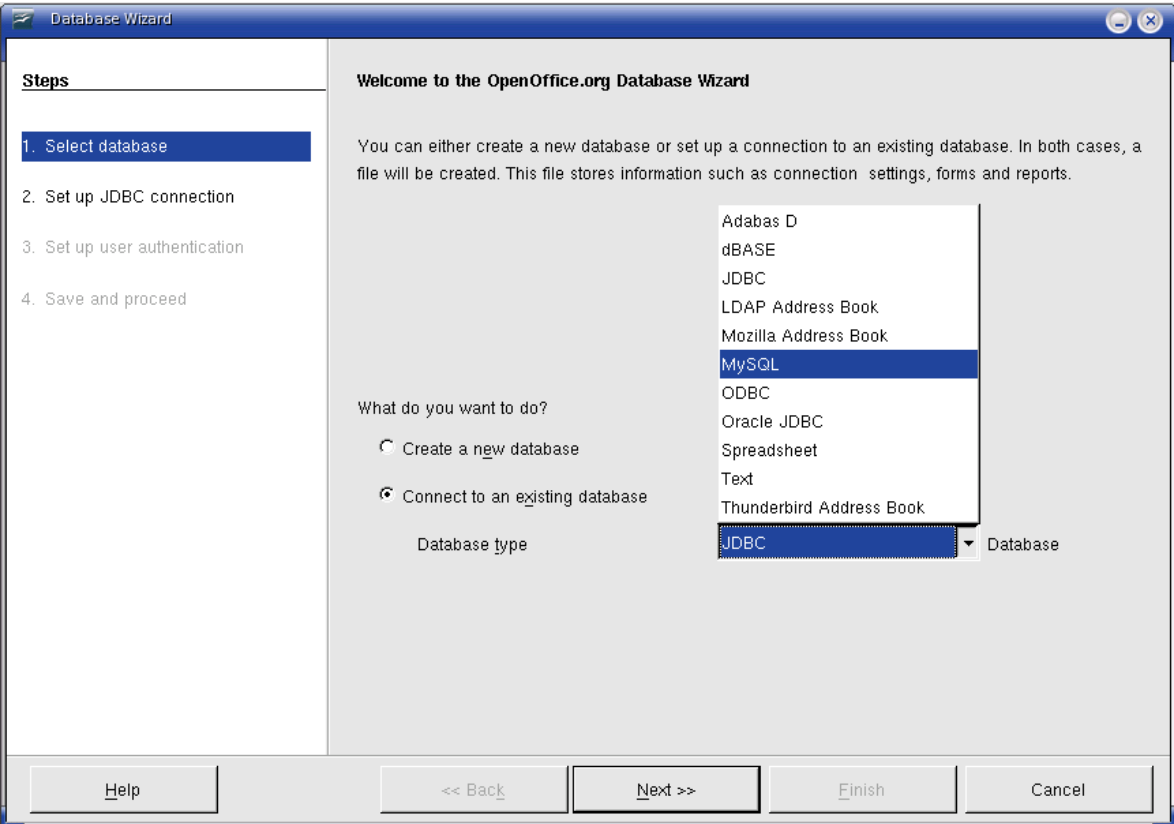

*Figure 6: Database Wizard*

Sau khi lưu cơ sở dữ liệu, bạn nên xem bàn hình Base chính (hình 7), nơi chứa ba ô cửa. Ô cửa bên trái là Cơ sở dữ liệu, với biểu tượng Bảng, Truy vấn, Biểu mẫu và Báo cáo.

Bước tiếp theo là tăng thêm một bản. Chi tiết được trình bài trong "Bắt đầu với Base" trong hướng dẫn Bắt đầu

- 1) Chọn vào một **Tables**, sau đó nhấn **Create Table in Design View**.
- 2) Sử dụng màn hình thiết kế bảng (hình 8) để cho Base biết các trường nào được tạo. Chúng ta sẽ có ba trường: Name, Address, và Telephone.
- 3) Trên dòng đầu tiên, thêm vào dưới trường ID và thiết lập trường Field Type thành *Integer [INTEGER]*. Trong hộp xám ở cuối dòng, kích chuột phải và lựa chọn **Primary Key**, làm hiện biểu tượng chìa khoá ở trong hộp. Trong **Field Properties** ở cuối của màn hình là lựa chọn **Auto Value**, thay đổi thành *Yes*.

```
TIP
Chú ý
            Thiết lập trường Primary Key với Auto Value thành Yes là một bước quan trọng.
            Nếu bước này không được thực hiện, biểu mẫu bạn tạo ra sau đó đòi hỏi tinh tế
            trong việc sử dụng và rất dễ phát sinh lỗi cho người sử dụng. Chắc chắn rằng bạn đã
            thực hiện bước này đúng!
```
4) Trên ba dòng, điền vào Field Name Name *Name, Address* and *Telephone.* Chấp nhận mặc định Field Type của Text[VARCHAR] và để Description trống.

- 5) Lưu bảng (**File > Save**). Bạn sẽ được nhắc đặt tên cho nó.
- 6) Cuối cùng, lưu toàn bộ văn bản từ màn hình Base (**File > Save**).

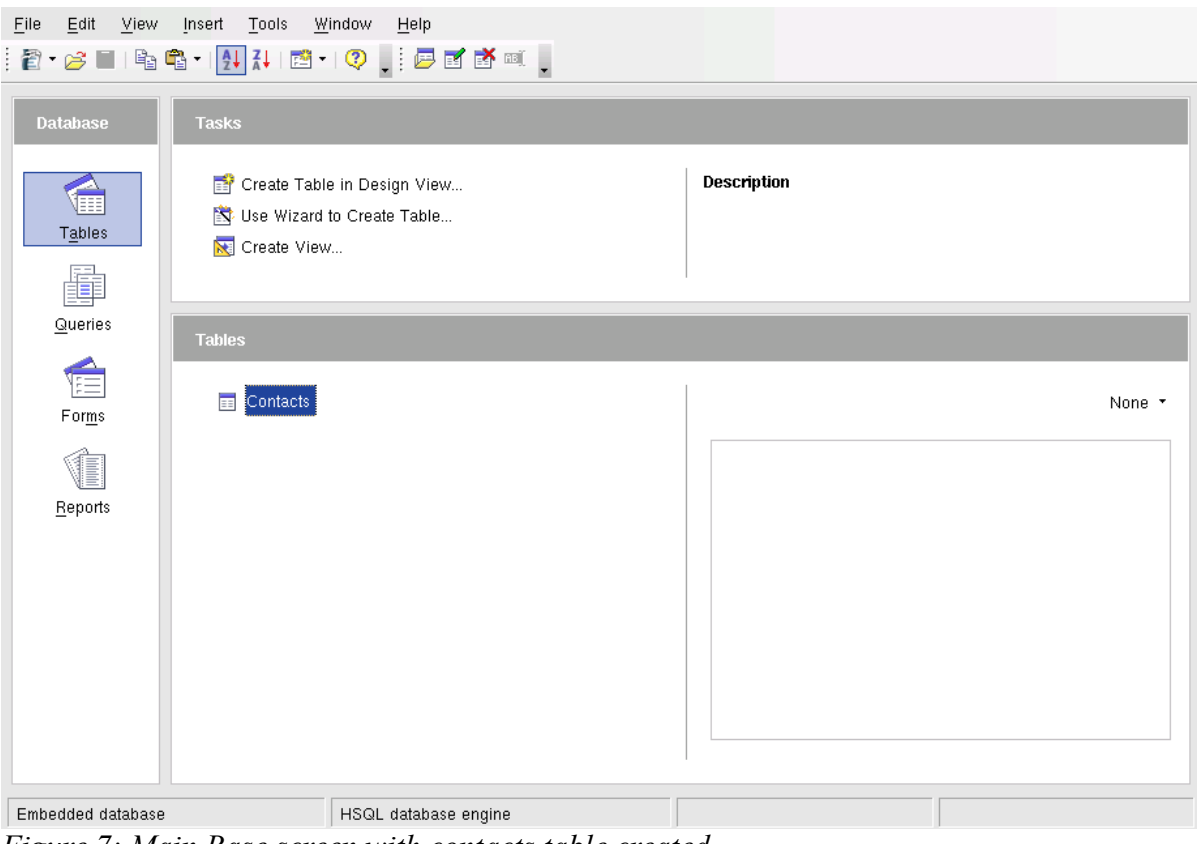

*Figure 7: Main Base screen with contacts table created*

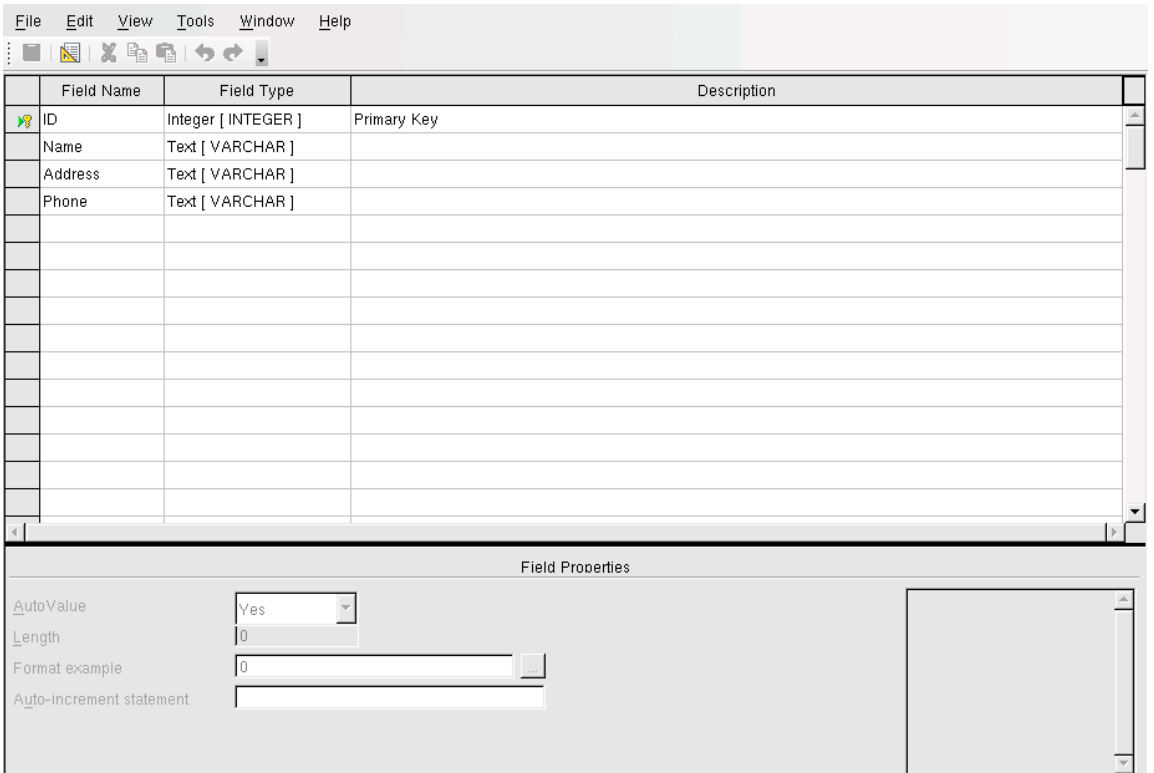

*Figure 8: Database table design*

#### **Truy cập nguồn dữ liệu có sẵn**

Nếu bạn đã có một nguồn dữ liệu có sẵn, ví dụ một spreadsheet hoặc một cơ sở dữ liệu, bạn đơn giản muốn cho Ooo biết về nó. Đây gọi là đăng ký nguồn dữ liệu.

Để đăng ký một nguồn dữ liệu:

- 1) Lựa chọn **File > New > Database** để mở Database Wizard.
- 2) Lựa chọn **Connect to an existing database** và chọn kiểu từ danh sách kéo xuống.
- 3) Nhấn **Next** và theo chỉ dẫn để lựa chọn cơ sở dữ liệu đăng ký (quá trình chính xác thay đổi giữa các loại khác nhau của nguồn dữ liệu)
- 4) Trong bước 3: Nhớ và thực thi, kiểm tra lại **Yes, register the database for me** đã được chọn. Không lựa chọn **Open the database for editing** bạn phải đăng ký nó, không được chỉnh sửa nó qua Base.

#### **Tạo một biểu mẫu cho dữ liệu nhập vào**

Bất cứ khi nào bạn tạo một cơ sở dữ liệu, hoặc đã có nguồn dữ liệu, thì nguồn phải được đăng ký với OpenOffice.org (ở phía trên). Một khi nó đã được đăng ký, liên kết biểu mẫu của bạn với nguồn dữ liệu rất đơn giản. Thực hiện theo các bước sau sẽ tạo ra một biểu mẫu và liên kết nó với một nguồn dữ liệu đã đăng ký.

- 1) Tạo một tài liệu mới trong Writer (**File > New > Text Document**).
- 2) Thiết kế biểu mẫu, không đưa vào các trường thực sự (bạn có thể thay đổi sau đó)
- 3) Làm hiện thanh công cụ Form Controls (**View > Toolbars > Form Controls**).
- 4) Nhấn vào nút **Design Mode On/Off** để đặt tài liệu vào trạng thái thiết kế, nếu cần. Vớ trạng thái thiết kế tắt, phần lớn các nút của thanh công cụ sẽ màu xám. Nếu nút Design Mode cũng mầu xám, nhấn vào nút Select để kích hoạt nó.
- 5) Nhấn vào nút **Text Box**. Nhấn vào tài liệu và, giữ chuột trái, kéo chuột để tạo một hộp văn bản đối với trường văn bản đầu tiên(Ví dụ, Name, nếu bạn đang liên kết với cơ sở dữ liệu được tao ra trước đó).
- 6) Nhấn vào nút **Text Box** một lần nữa và kéo chuột để vẽ trường khác. Các trường thêm, hoặc bất cứ kiểu, có thể được thêm bằng cùng cách (nhấn và kéo).

Đến lúc này bạn đã thực hiện các bước khi bạn tạo biểu mẫu đầu tiên của bạn.

Bây giờ liên kêt biểu mẫu của bnạ với nguồn dữ liệu đã đăng ký.

- 1) Bạn có thể làm điều này bằng cách kích vào nút Form trong thanh công cu **Form Controls**, hoặc bằng cách kích vào bất cứ trường nào mà bạn thêm vào và chọn **Form**. Nút biểu mẫu sẽ xám trừ khi ban có một thành phần của biểu mẫu được lưa chọn. Ngay khi bạn lựa chọn một thành phần của biểu mẫu trong tài liệu của bạn, nút Form sẽ có thể kích.
- 2) Trong hộp thoại **Form Properties**, nhấn vào mục **Data** :
	- Thiết lập **Data Source** thành nguồn dữ liệu mà bạn đã đăng ký.
	- Thiết lập **Content Type** thành Table.
	- Thiết lập **Content** thành tên của bảng bạn muốn truy cập.
	- Đóng hộp thoại.
- 3) Đối với từng điều khiển đến lượt, mở ra hộp thoại .Nhấn vào điều khiển để lưa chon nó (một hộp màu xanh sẽ xuất hiện xung quanh điều khiển). Sau đó chuôt phải và

chọn **Control** và nhấn vào nút **Control** trong thanh công cụ **Form Controls**.

- 4) Trong hộp thoại **Properties**, nhấn vào mục**Data**. Nếu bạn thiết lập biểu mẫu chính xác, tuỳ chọn sẽ **Data Field** chứa danh sách của các trường khác nhau trong nguồn dữ liệu (ví dụ, Name, Address và Telephone). Lựa chọn trường mà bạn muốn.
- 5) Lưa chọn đối với từng điều khiển đến lượt cho đến khi mọi điều khiển được gắn cho một trường nào đó.

**TIP** Chỉ dẫn Nếu bạn tạo ra một cơ sở dữ liệu trong OOo Base và trường khoá chính có **Auto Value** được thiết lập *Yes*, trường này sẽ không cần là một phần của biểu mẫu. Nếu **Auto Value** được thiết lập *No*, bạn sẽ phải bao gồm nó và người dùng phải điền một giá trị duy nhất cho trường đó bất cứ khi nào họ điền mới.

#### **Điền dữ liệu vào một biểu mẫu**

Một khi bạn đã tạo một biểu mẫu, gắn nó với một cơ sở dữ liệu, bạn muốn sử dụng nó để điền dữ liệu vào nguồn dữ liệu, hoặc chỉnh sửa dữ liệu đã có sẵn ở đó.

1) Chắc chắn ràng biểu mẫu không trong trạng thái thiết kế. Trong thanh công cụ **Form**

**Controls**, nhấn vào nút**Design Mode On/Off** . Nếu nút thiết kế tắt, phần lớn các nút trong thanh công cụ sẽ xám.

2) Chắc chắn ràng thanh công cụ Form Navigation đã bật (**View > Toolbars > Form Navigation**). Thanh công cụ điều hường thường xuất hiện ở đáy của màn hình.

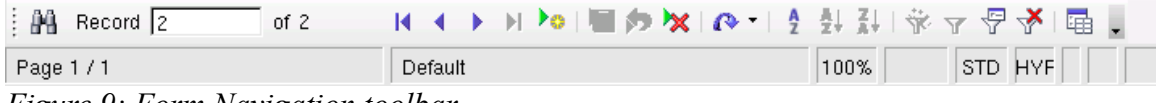

*Figure 9: Form Navigation toolbar*

- 3) Nếu có một dữ liệu có sẵn trong nguồn dữ liệu, sử dụng nút điều khiển trong thanh công cụ Form Navigation để nhìn thấy các bản ghi khác nhau.Bạn có thể chỉnh dữ liệu trong một bản ghi bởi việc biên tập dữ liệu trên biểu mẫu. Để chấp nhận thay đổi, nhấn vào khóa *Enter* với con trỏ trong trường cuối cùng. Bản ghi sẽ được lưu và bản ghi tiếp theo sẽ được hiển thị.
- 4) Nếu không có dữ liệu trong biểu mẫu, bạn có thể điền nó. Để chấp nhận một bản ghi mới, nhấn vào khoá *Enter* với con trỏ ở trường cuối cùng.
- 5) Các chức năng khác có thể thực hiện từ thanh công cụ Form Navigation, bao gồm xoá một bản ghi và thêm một bản ghi mới.

## **Chỉnh sửa biểu mẫu mức cao**

#### **Liên kết một chương trình macro với một điều khiển biểu mẫu.**

Bạn có thể thiết lập bất cứ điều khiển biểu mẫu nào (ví dụ, hộp văn bản hay là nút) để trình diễn một hành động khi được khởi động bằng một vài sự kiện. Để nhìn tất các danh sách của các sự kiện, nhấn chuột phải vào điều khiển biểu mẫu khi trạng thái thiết kế đang bật, lựa chọn **Control** và nhấn vào mục **Events** (Hình 10)

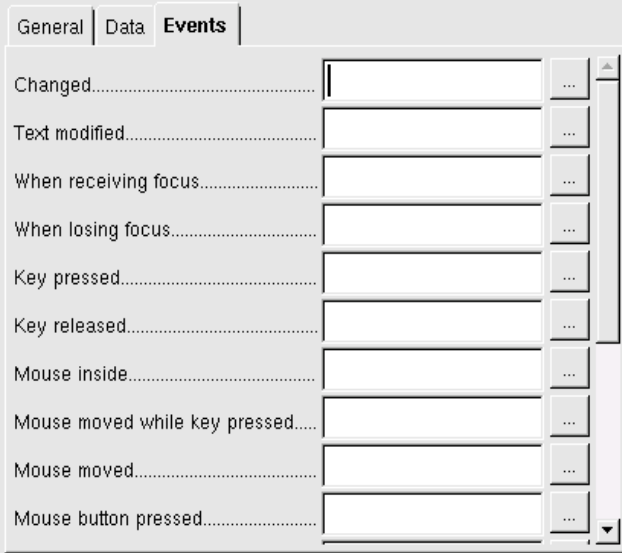

*Figure 10: Control properties events tab*

Để gắn một chương trình macro cho một sự kiện

- 1) Tạo một macro (Xem trong chương nhan đề "Bắt đầu với Macros" trong hướng dẫn Getting Started).
- 2) Nhấn chuột phải vào điều khiển biểu mẫu, lựa chọn **Control** và nhấn vào mục **Events**.
- 3) Nhấn vào nút **...** ở bên phải của sự kiện để mở hôp thoại **Assign Macro**(Hình 11)
- 4) Nhấn **Assign** và chọn chương trình macro.

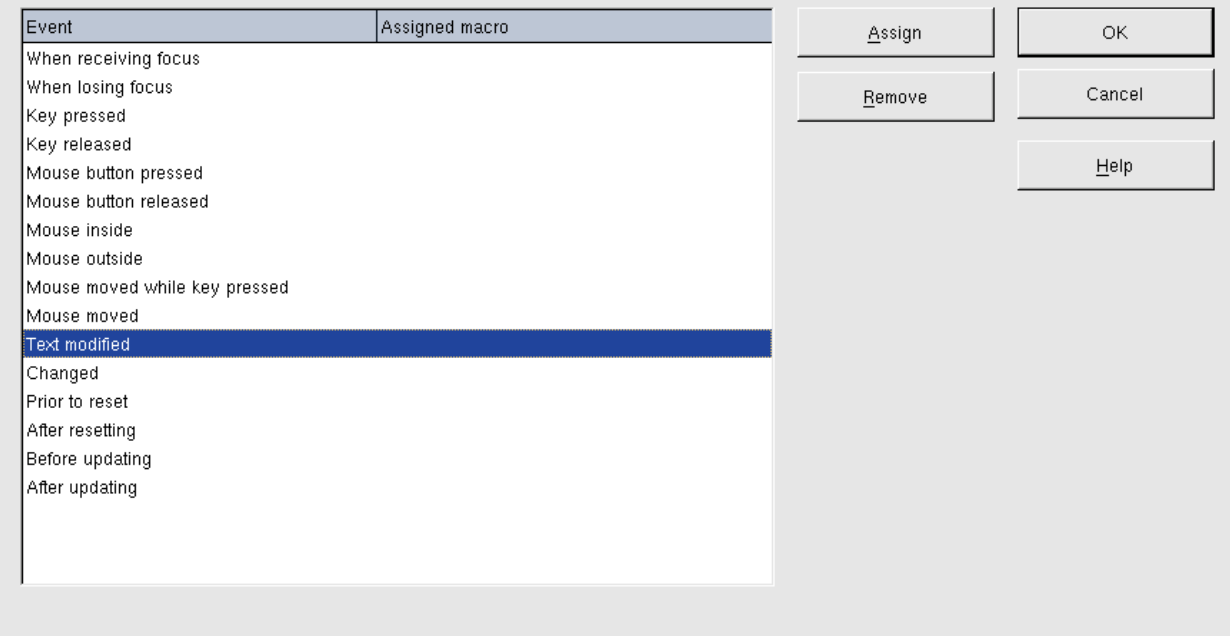

*Figure 11: Assign macro dialog box*

Các macro có thế được gán cho các sự kiện liên quan đến biểu mẫu. Để thực hiện điều này, chuột phải vào một điều khiển biểu mẫu trong tài liệu, lựa chọn **Form** và nhấn vào mục **Events**.

#### **Các tài liệu chỉ đọc**

Sau khi tạo ra biểu mẫu của bạn, bạn muốn bất kỳ người sử dụng nó cũng có thể truy cập vào thông tin được lưu giữ trong cơ sở dữ liệu, hoặc hoàn thành biểu mẫu, không thay đổi bố cục. Cách dễ dàng nhất là: làm cho tài liệu chỉ đọc.

Lựa chọn **Tools > Options > OpenOffice.org > Security> Open this document in read only mode.**

#### **Quyền truy cập cơ sở dữ liệu**

Mặc định, khi một cơ sở dữ liệu được truy cập từ biểu mẫu, bất cứ thay đổi nào có thể được làm đối với nó: bản ghi có thể được thêm, xoá, sửa. Bạn có thể muốn người sử dụng có thể thêm các bản ghi mới và bị ngăn cấm xoá các bản ghi đã có sẵn.

Trong trạng thái thiết kế, nhấn chuột phải vào điều khiển biểu mẫu và lựa chọn **Form** từ thực đơn. Trên mục **Data** của hộp thoại **Form Properties** là một số lựa chọn: Cho phép thêm, Cho phép xoá, cho phép chỉnh sửa và chỉ cho thêm dữ liệu. Thiết lập từng tuỳ chọn *Yes* hoặc *No* để điều khiển sự truy cập của người dùng với nguồn dữ liệu.

Các trường cá nhân có thể được bảo vệ. Điều này có thể hữu ích nếu bạn muốn một người dùng có thể chỉnh sửa một phần của bản ghi nhưng không xem được người káhc, ví dụ như danh sách cố phần trong đó mô tả mục có thể cố định và số lượng có thể được chỉnh sửa.

Để cho một trường riêng biệt chỉ có thể đọc, trong trạng thái thiết kế, kích phải chuột vào điều khiển biểu mẫu trong tài liệu và lựa chọn **Control** từ từ thực đơn. Lựa chọn mục **General** và thiết lập **Read-only** thành *Yes*.

#### **Các lựa chọn định dạng điều khiển biểu mẫu**

Bạn có thể thay đổi hình ảnh của các điều khiển biểu mẫu và hành vi bằng một số cách. Tất cả được thực hiện trong trạng thái thiết kế. Nhấn phải chuột vào điều khiển biểu mẫu, lựa chọn **Control** từ thư mục pop-up và lựa chọn mục General trong hộp thoại Properties.

- Thiết lập nhãn cho điều khiển trong trường Label. Một vài điều khiển biểu mẫu, ví dụ nút ấn và nút lựa chọn, có nhãn được nhìn thấy và có thể thiết lập. Ngoài ra, ví dụ hộp văn bản, thì không thể.
- Thiết lập bất cứ điều khiển biểu mẫu sẽ in ra nếu tài liệu được in với lựa chon Print.
- Sử dụng Font setting để thiết lập font, kiểu chữ và cỡ chữ cho trường.
- Đối với các hộp văn bản, ban có thể thiết lập đô dài văn bản lớn nhất. Điều này rất có ích khi bạn thêm một bản ghi mời vào cơ sở dữ liệu. Mọi trường văn bản cơ sở dữ liệu đều có độ dài văn bản lớn nhất, nếu dữ liệu được thêm vào quá dài, OOo hiển thị thông báo lỗi. Bằng việc thiết lập độ dài văn bản lớn nhất của điều khiển biểu mẫu giống như của trường cơ sở dữ liệu, lỗi này có thể tránh.
- Ban có thể thiết lập tuỳ chọn mặc định đối với điều khiển biểu mẫu. Mặc định, một điều khiển là trống, hoặc có mọi lựa chọn là không được chọn. Bạn có thể thiết lập một điều khiển bắt đầu với một lựa chọn cụ thể hoặc một mục danh sách được lựa chon.
- Đối với các điều khiển nơi các mật khẩu được nhập vào, thiết lập ký tự mật khẩu (ví dụ thành \*) hiển thị chỉ các ký tự đó, nhưng lưu bất kỳ xâu gì mà người dùng gõ vào.
- Bạn có thể thêm thông tin và văn bản giúp đỡ cho điều khiển biểu mẫu.
- Các điều khiển biểu mẫu khác ví dụ màu nền, 3-D, định dạng văn bản, thanh cuộn, viền cho phép bản xử lý hình ảnh xuất hiện của điều khiển tốt hơn.

### **XForms**

XForms là một kiểu mới của biểu mẫu web, được phát triển bởi World Wide Web Consortium (W3C). OpenOffice.org2.0 hỗ trợ chuẩn mở XForms 1.0 để tạo các biểu mẫu web với XML.

```
OOo2.0 hỗ trợ chuẩn Xforms.
New in 2.0
```
Trong OpenOffice.org, một tài liệu Xforms là một kiểu đặc biệt của tài liệu Writer. Xforms sử dụng các điều khiển giống như các biểu mẫu bình thường được mô tả trong chương.

Sau khi bạn tạo và lưu một tài liệu Xforms, bạn có thể mở tài liệu, điền vào biểu mẫu, và chất nhận các thay đổi đối với máy phục vụ.

Một hướng dẫn chi tiết cho Xforms không nằm trong phạm vi của chương.